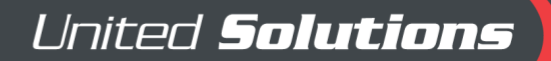

## **Create Your Bracket**

After you have selected the "Create a Bracket" button from our email communication, follow the following steps to set up your bracket.

1. Select the "Create a Bracket Button" to get started!

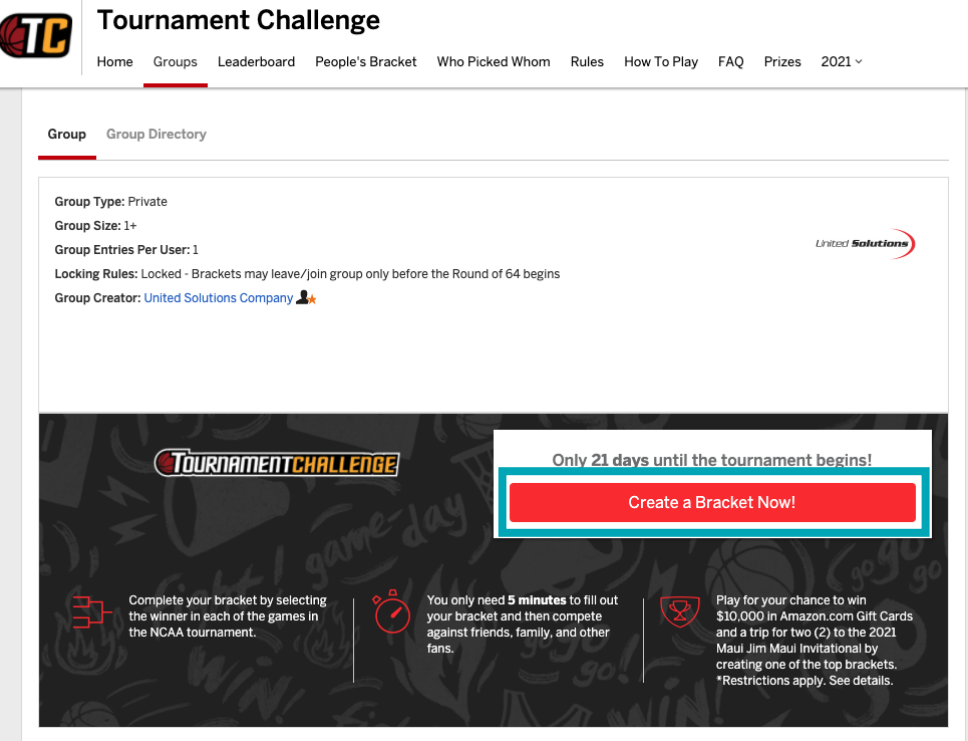

*2.* The log on option will pop up next. If you have credentials, sign in. If not, select "Sign Up." *\*\* This is completely free to sign up with.* 

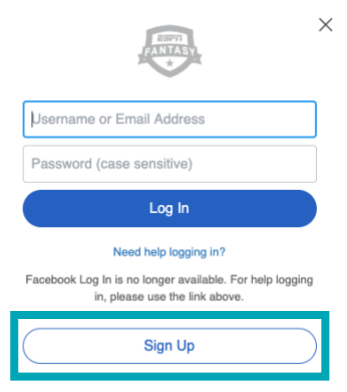

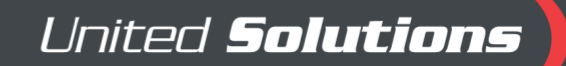

3. Create an Account and fill out the necessary information.

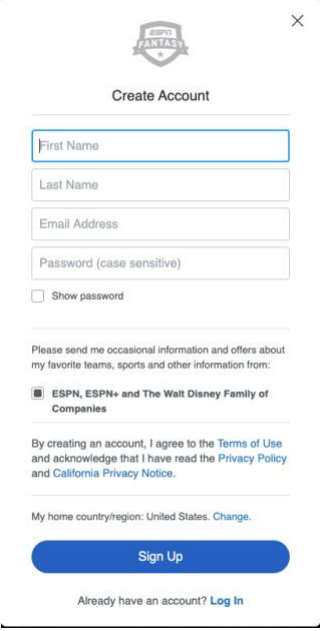

4. You may pick any name here; this will be your log in ID.

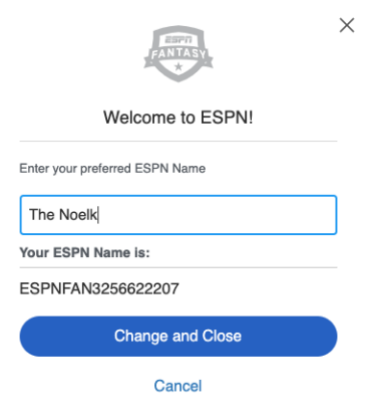

5. There will be a section in the middle with the step 1 "Create Bracket." In the "Select a name for your bracket" field, place YOUR CREDIT UNION NAME. You also have the option to be emailed when the brackets open. After selecting your options, select the "Create a Bracket" option.

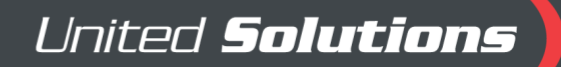

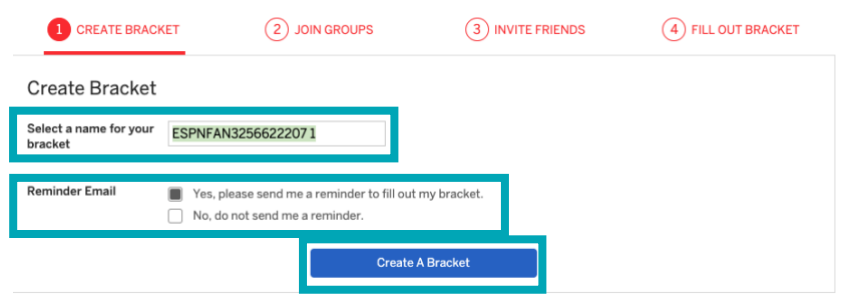

6. The Group name "**United Solutions Clients"** will be listed below. It should already be selected, so you should just have to hit continue.

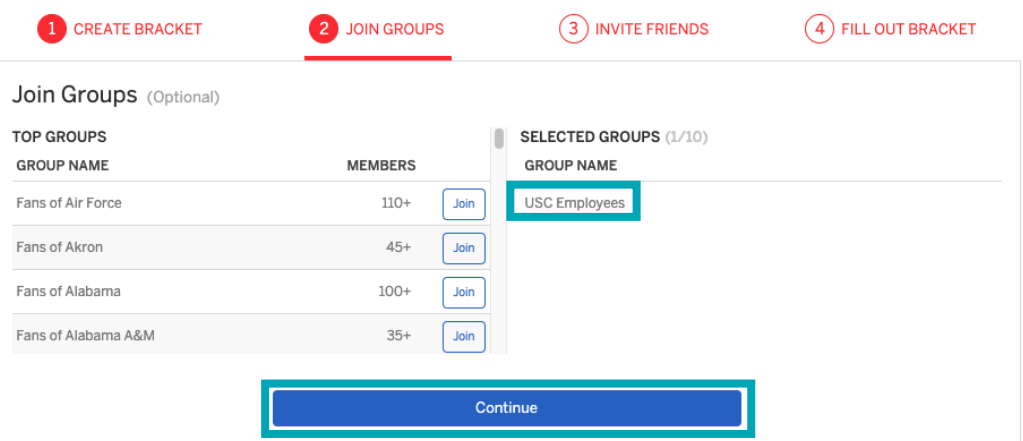

7. The Invite Friends option is next. This is exclusively for USC clients, please press continue to move to the last step.

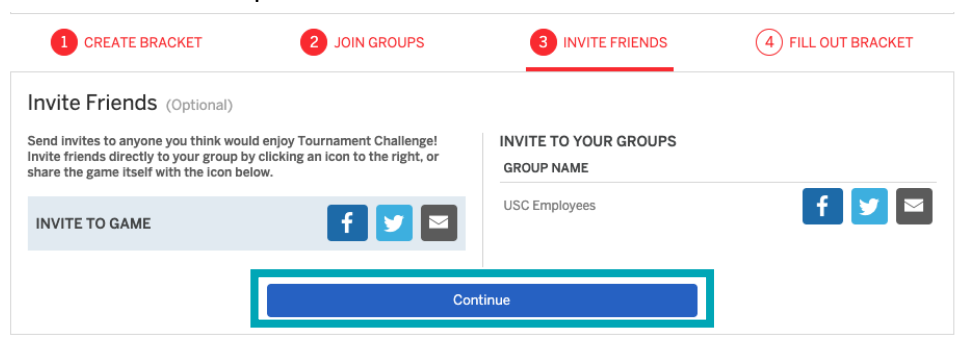

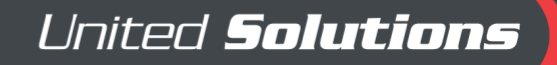

8. The last step is to fill out your bracket. Brackets DO NOT open until March 14<sup>th</sup>. You have the option to receive an email to come back and set up your bracket when it opens. You also have the option to do an autofill. This will set up your bracket for you, once it opens.

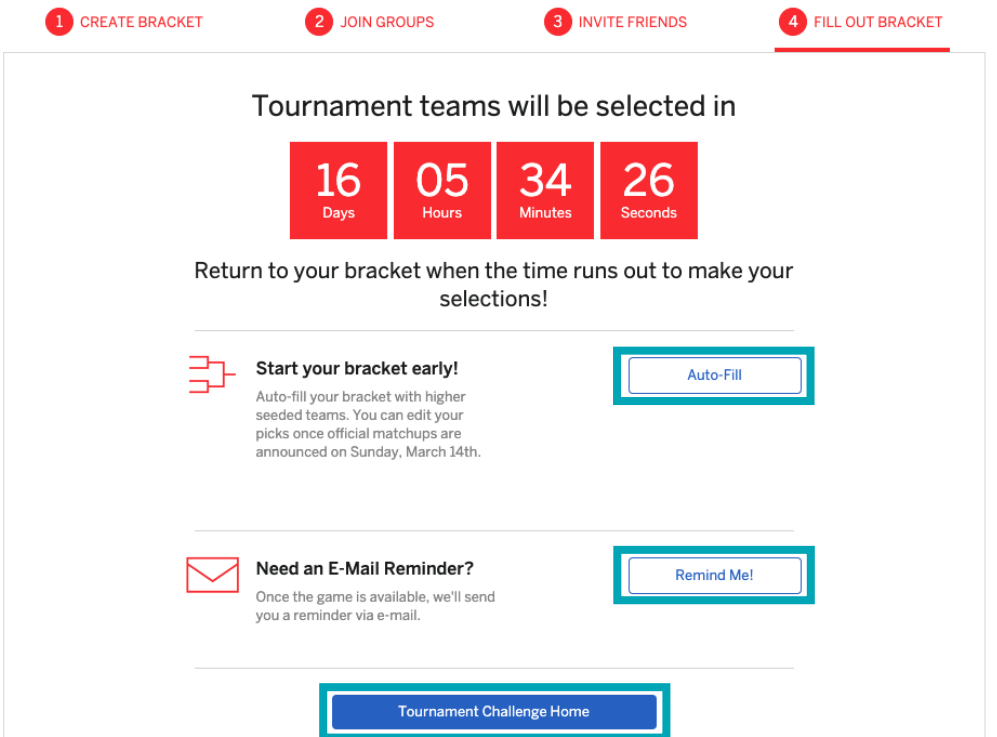